# Klasa I Br. Informatyka

## Lekcja

## Temat: Grafika, jako tło strony internetowej .

Rozpatrzymy trzy warianty wstawiania grafiki:

## 1. Grafika jako tło strony internetowej

Możesz wstawić grafikę jako tło strony internetowej, jeśli sekcję <body> opatrzysz odpowiednim atrybutem, na przykład nazwą dowolnego pliku graficznego. Oto przykład:

### <body background="tlo.jpg">

Domyślasz się, że w tym wypadku plik tlo.jpg musi się znaleźć w bieżącej lokalizacji. W praktyce jednak jako tłu serwisu nadaje się jednolity kolor. Służy do tego atrybut bgcolor, w którym podaje się liczbę w kodzie szesnastkowym, określającą składowe RGB, na przykład:

#### <body bgcolor=#7D12E1>

Nie musisz się przejmować oznaczeniami dotyczącymi kolorów, ponieważ niemal w każdym edytorze wspomagającym tworzenie kodu HTML masz dostęp do wyboru koloru z pełnej przestrzeni RGB.

## 2. Wkleianie grafiki bez skalowania

To najważniejsza metoda dodawania grafiki za pośrednictwem znacznika <img>. Możemy po prostu podać lokalizację pliku graficznego za pośrednictwem atrybutu src (ang. source – źródło). W ten sposób zostanie wczytany plik o takim rozmiarze, jaki został przygotowany w programie tworzącym grafikę. Warto pomyśleć o zastosowaniu atrybutu a1t, określającego alternatywnie wyświetlany tekst, jeśli grafika nie jest wyświetlana. Można również odpowiednimi wartościami atrybutu border stosować obramowania. Oto przykład:

<img src="kaling.jpg" border=3 alt="kaling">

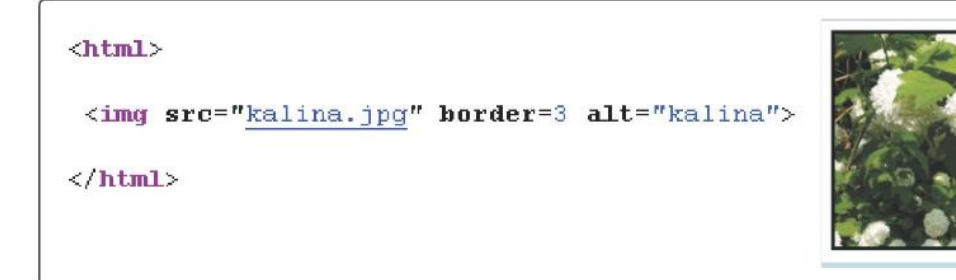

Rys. VIII.3

#### 3. Wklejanie grafiki ze skalowaniem

Skalowanie przeprowadza się za pomocą dwóch wartości width (szerokość) i height (wysokość), które określają rozmiar wyświetlanego rozmiaru. Podaje się je w pikselach. Staraj sie unikać tego sposobu, ponieważ kryją się w nim trzy pułapki. Pierwsza to nieuchronna strata jakości, jeśli zdecydujesz się wyświetlić obraz z większą rozdzielczością niż zapisana w pliku. Druga to niepotrzebny transfer danych, skoro ten sam plik możesz zapisać w mniejszym rozmiarze. Trzecia pułapka to zachowanie proporcji skalowania. Pamiętasz zapewne, że nie w każdej sytuacji jest to zasadne. Czasami można jednak ten sposób wykorzystać, wyświetlając ten sam plik w różnej skali (rys. VIII.4).

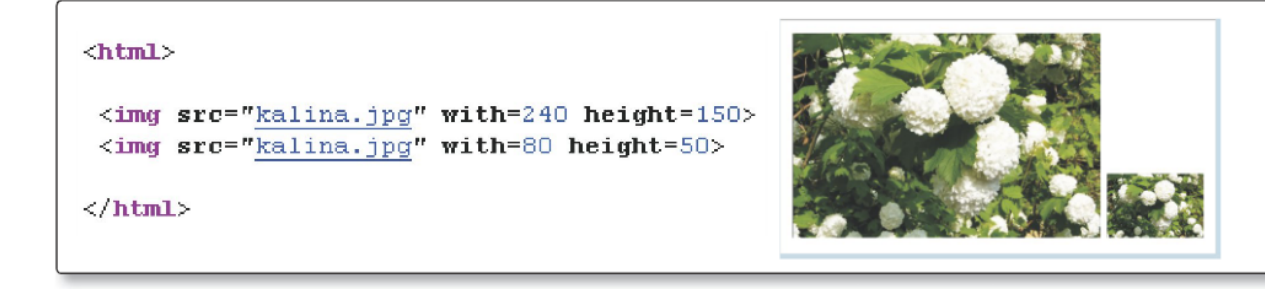

Rys. VIII.4

# Praca domowa

Otwórz na swoim komputerze program notatnik i wpisz w nim tekst w kolorze zielonym, zwróć uwagę, że dołożyłem jedną linijkę w kolorze czerwonym. Po napisaniu tekstu Zapisz jako *zmiana tla.html* (dokładnie wpisz wszystkie literki i kropki) i zapisz na pulpicie. Odnajdź swój plik a następnie otwórz go. Efekty swojej pracy w postaci zdjęcia lub pliku prześlij na mój adres. karolkawiak.sosw@wp.pl

```
\langlehtml\rangle\langle \text{p align} = "center" \rangle<font size= 20 color="blue">
Cześć lubię <b>Informatykę</h>
</font>
</p>
<body bgcolor=#7D12E1>
<html>
```